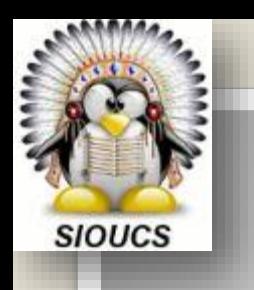

# **Association des Utilisateurs du SIOUCS**

## **Nouvelle ACA Octobre 2019**

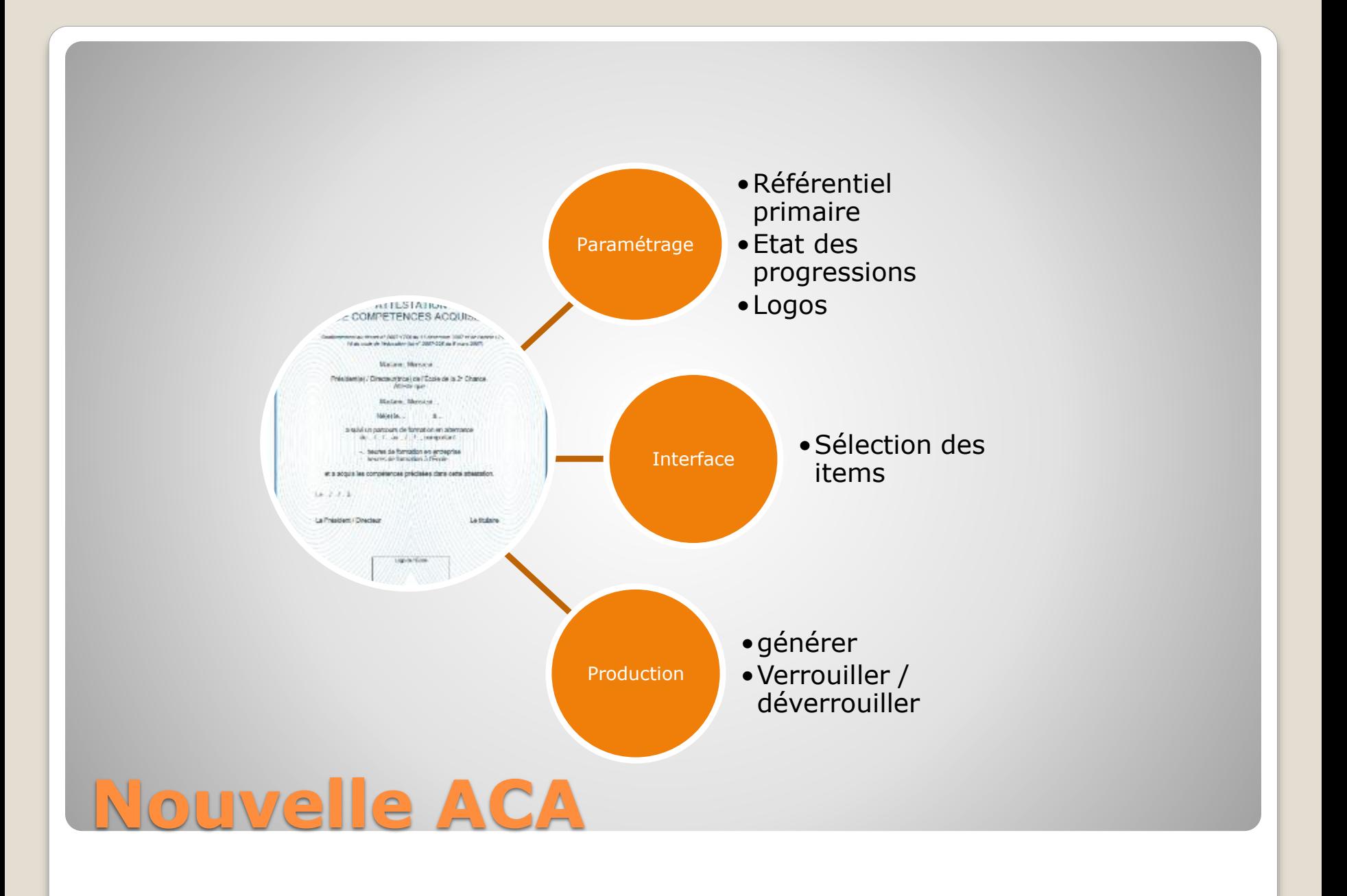

### 1. Le lien entre référentiel primaire et l'ACA

 Pour chaque compétences du référentiel primaire définir la ligne de l'ACA à laquelle elle correspond. Le faire sur le site siège (menu pédagogie/référentiels pédagogiques).

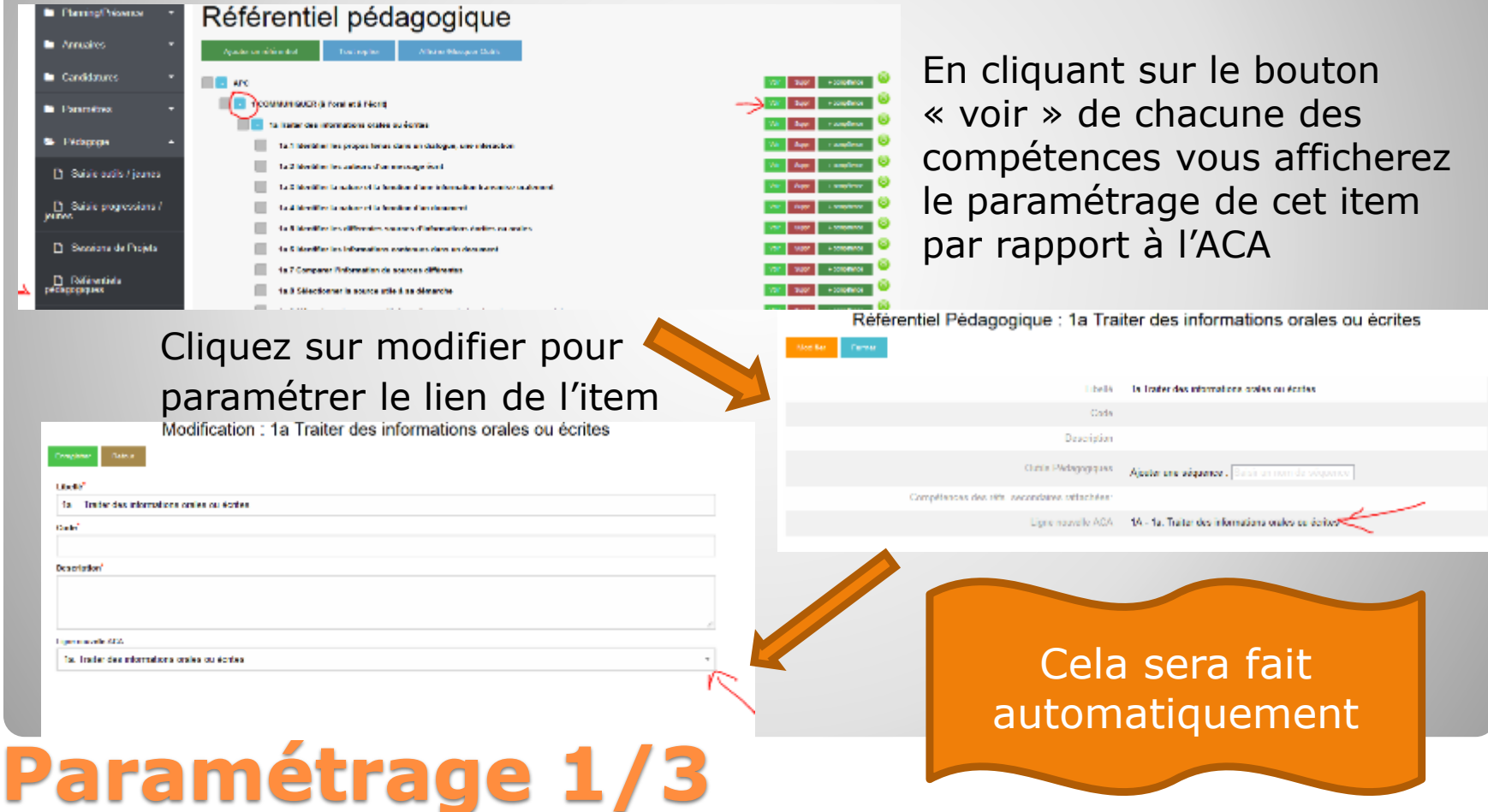

### 2. Les items d'évaluation des progressions

 Dans le menu « Paramètres » puis « Etat progression », complétez pour chaque item avec le nombre d'étoiles qui correspondent sur l'ACA

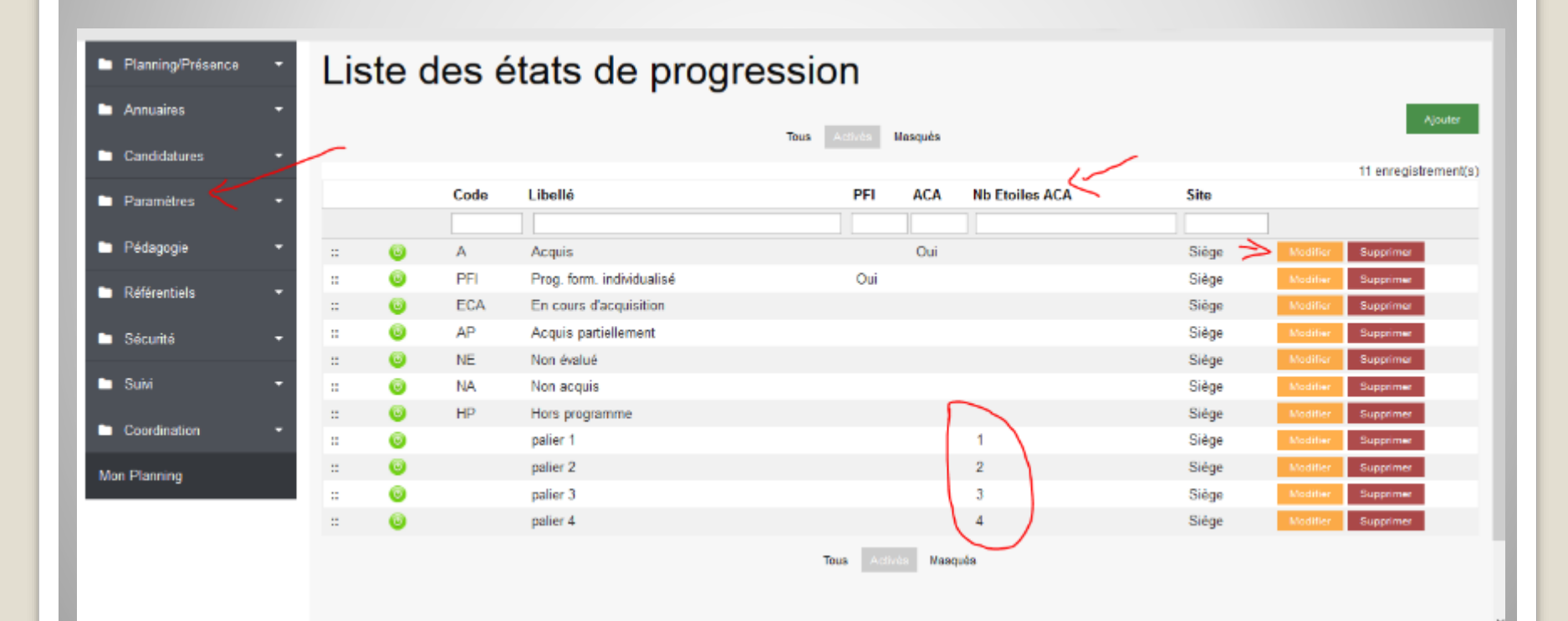

## **Paramétrage 2/3**

### • 3 les logos

- Ils sont à paramétrer dans paramètres\logos en bas de la liste
- 2 éléments le logo de votre E2C pour la page de garde et un bandeau partenaires en bas de la page 4

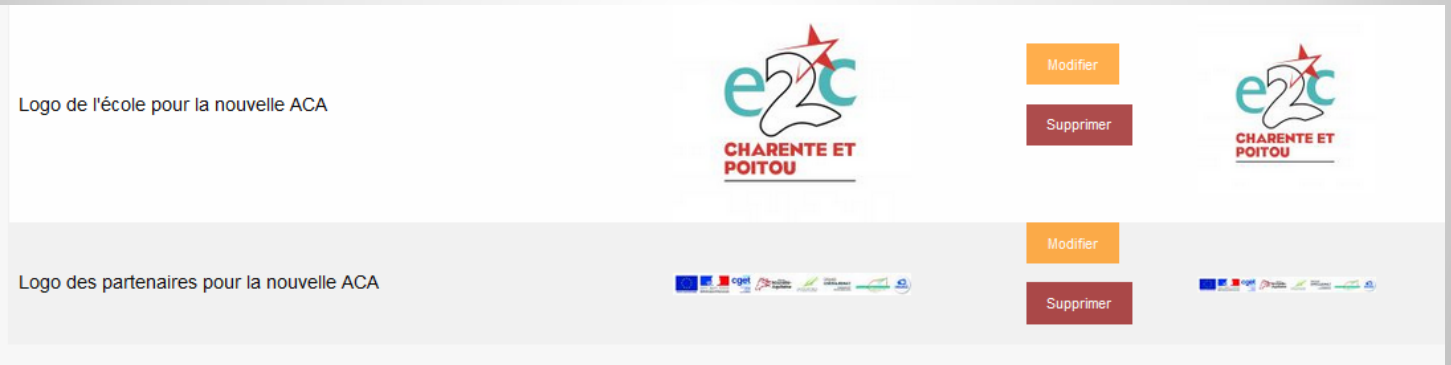

## **Paramétrage 3/3**

#### 3. Interface de gestion

- On utilise la même interface de gestion que sur l'ACA « historique »
- Cela permet de faire coexister les 2 ACA pour prendre le temps d'expérimenter
- Les compétences techniques sont alimentées comme auparavant
- Les compétences sont générées directement à partir du référentiel primaire
- · Les pavés inutiles seront supprimées lors de l'arrêt de l'utilisation de l'ACA actuelle.

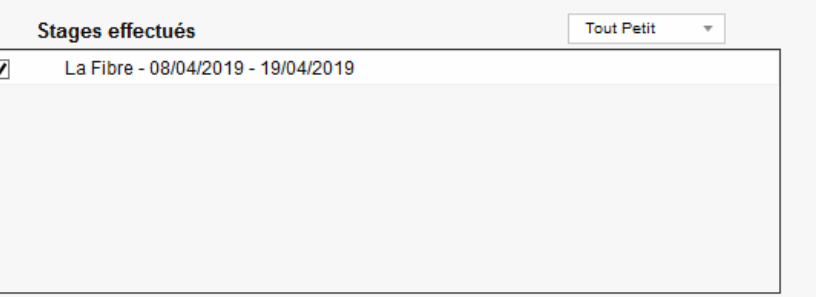

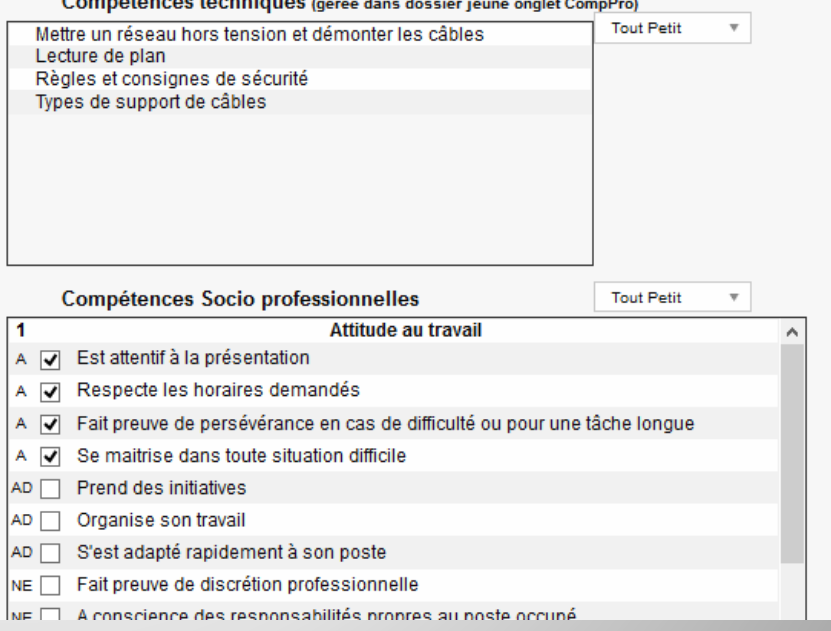

## **Interface 1/1**

#### 4. Génération de l'ACA, les compétences

 Les compétences sont générées directement à partir des progressions

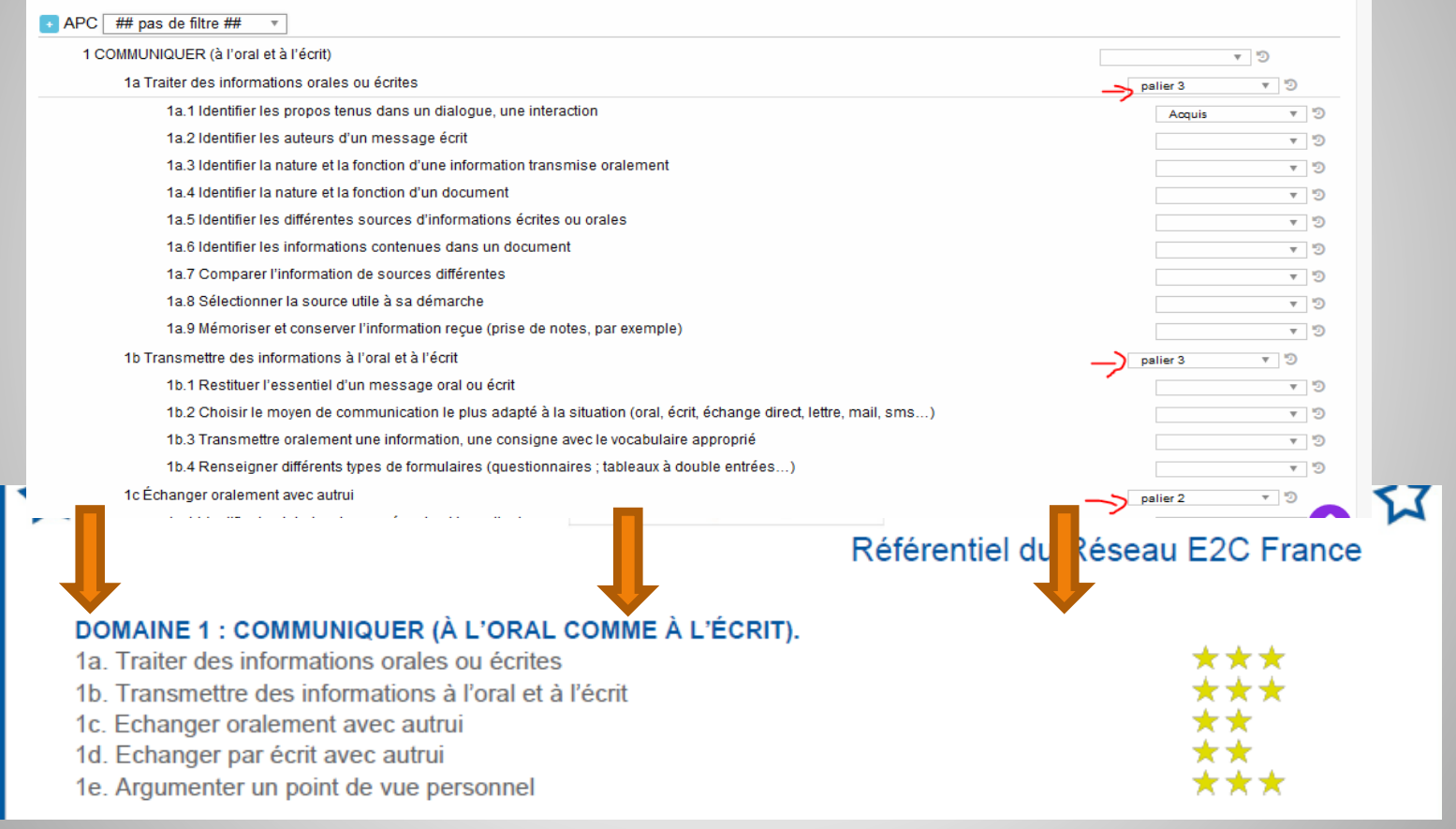

## **Générer l'ACA 1/4**

#### 4. Génération de l'ACA, le radar des compétences

#### Les-règles-de-calcul<sup>q</sup>

Les pages 2 et 3 de l'ACA sont dédiées aux compétences des stagiaires. Les niveaux de maîtrise affichés des compétences des stagiaires seront automatiquement reportés depuis l'onglet dédié à la validation des compétences. Le logiciel retiendra, pour chaque compétence, le palier le plus haut atteint et validé. Pour le diagramme de synthèse page 3, comme pour la validation des domaines, le palier validé correspondra à l'arrondi le plus proche de la moyenne des "scores" de chaque compétence. Une compétence non-évaluée vaudra pour 0. 9

**Exemple** : Sur ce domaine, le stagiaire totalise 9 (4 + 0 + 1 + 2 + 2) points. La moyenne est de (9/5) 1,8, le stagiaire valide donc un palier 2 sur le domaine. Le diagramme de la page 3-aura-donc-deux-segments-remplis¶

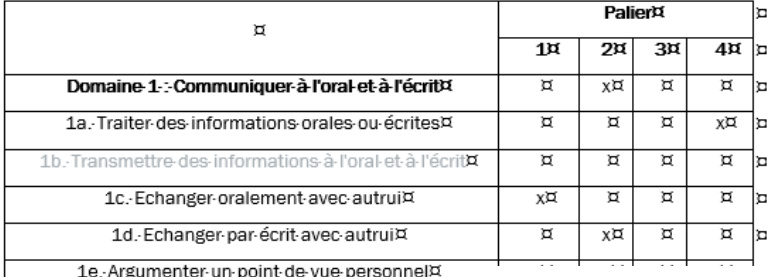

Si le domaine 9 n'est pas sélectionné, celui-ci n'apparaîtra synthèse en page 3). Si une compétence n'a pas fait l'obje mais-dans-une-police-plus-claire-(cf.-exemple).-9

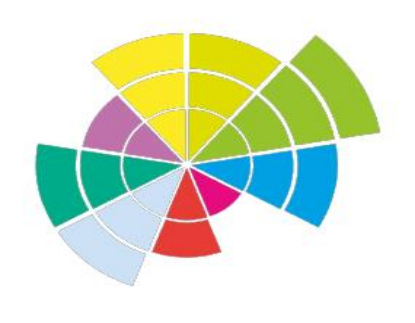

 Le radar des compétences est généré automatiquement à partir des paliers d'évaluation des compétences

France

#### Synthèse du profil Domaines de compétences

#### Domaines de compétences

- Communiquer à l'oral et à l'écrit
- Mobiliser les règles de calcul et le raisonnement mathématiqu
- Utiliser les techniques usuelles de l'info et de la com numériqu
- Agir dans le cadre d'un collectif
- Préparer son avenir professionnel
- Apprendre tout au long de la vie
- Agir dans son environnement et au travail
- S'ouvrir à la vie culturelle et sociale
- Communiquer (à l'oral et à l'écrit) en langue étrangère (option

### **Générer l'ACA 2/4**

#### 4. Génération de l'ACA, les compétences techniques

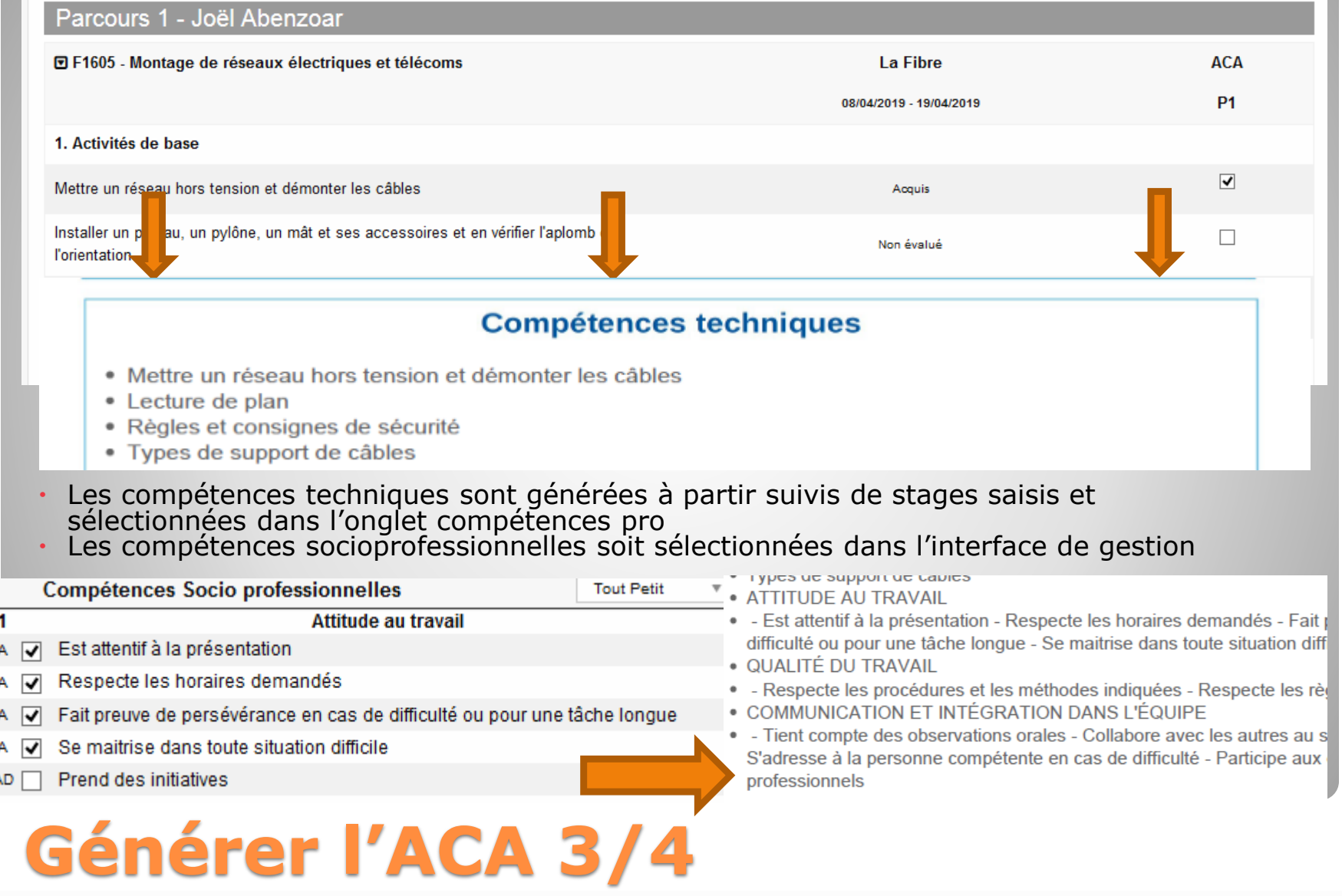

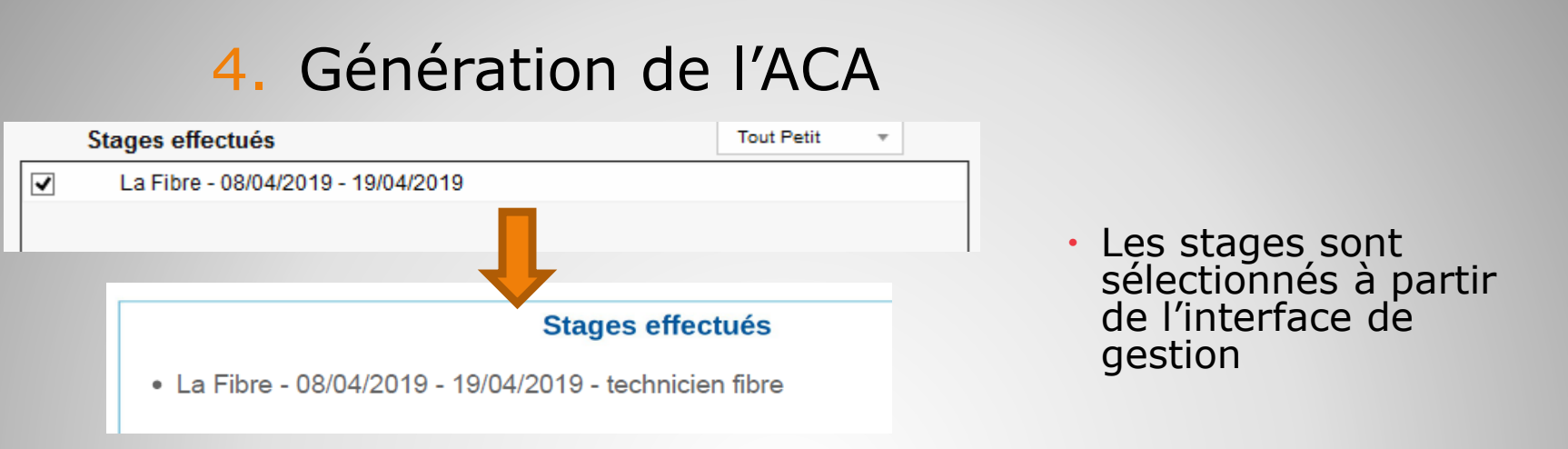

- Un bouton intitulé « New ACA » a été ajouté dans l'onglet contrat.
- · Il permet de générer l'ACA au nouveau format
- Comme précédemment il faudra ensuite verrouiller l'ACA

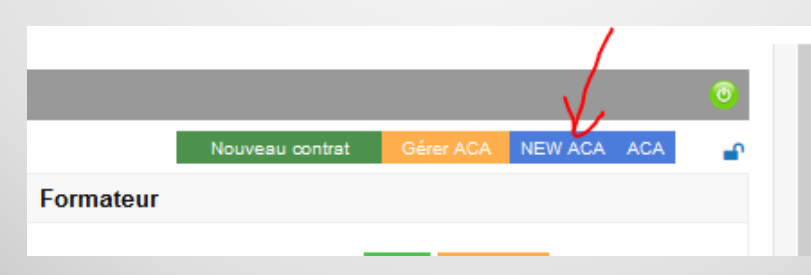

### **Générer l'ACA 4/4**

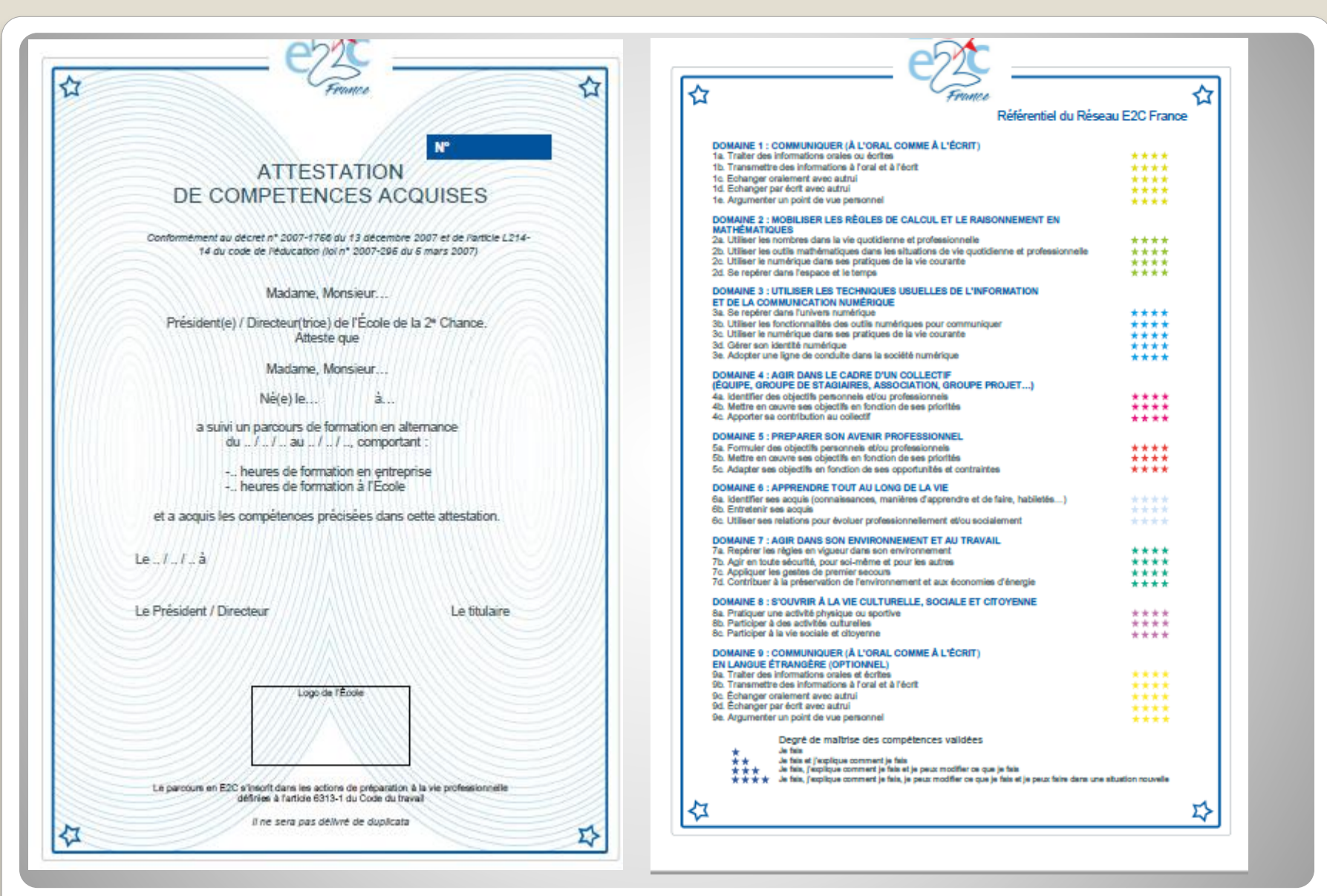

## **L'ACA 1/2**

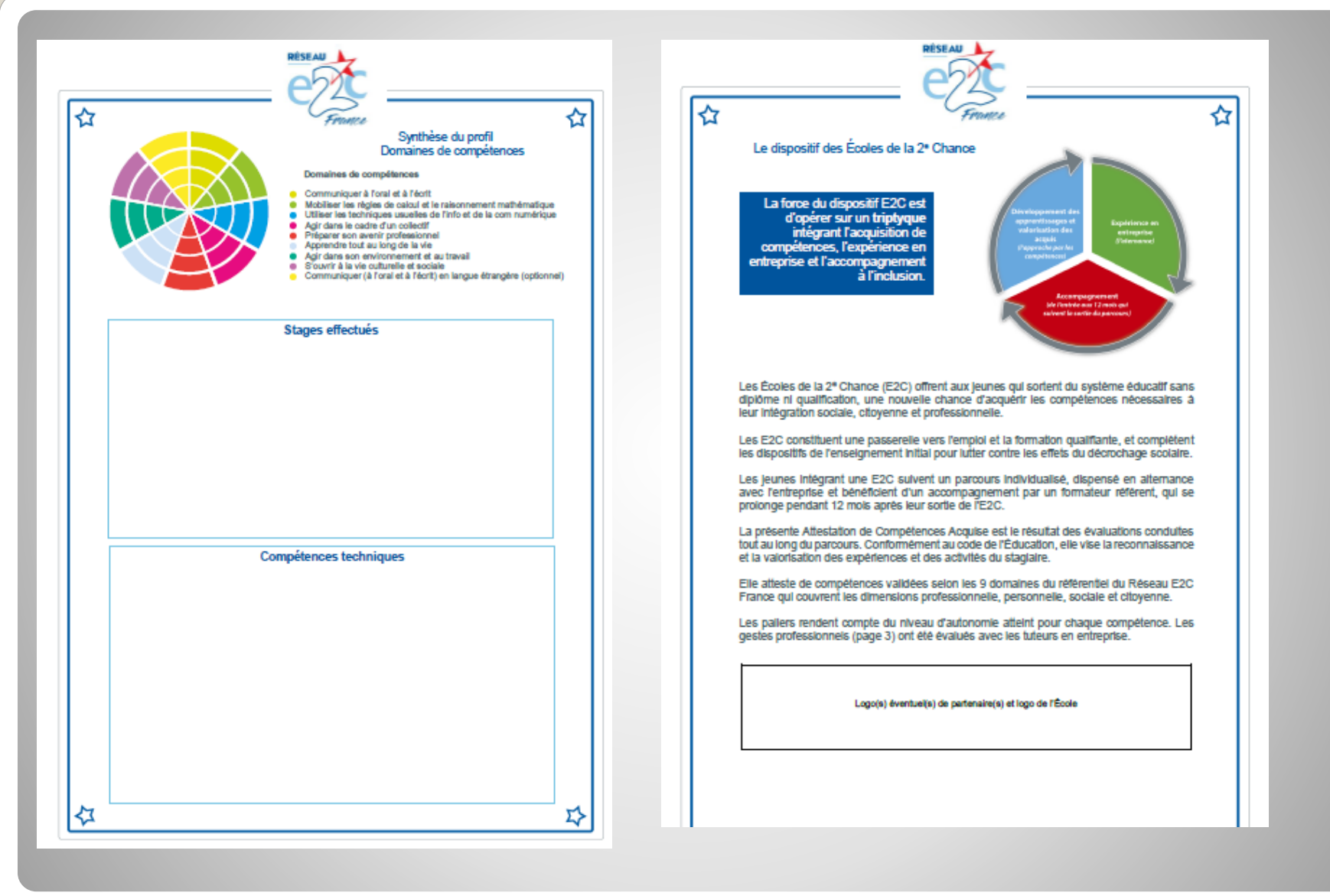

## **L'ACA 2/2**